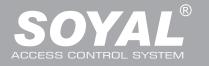

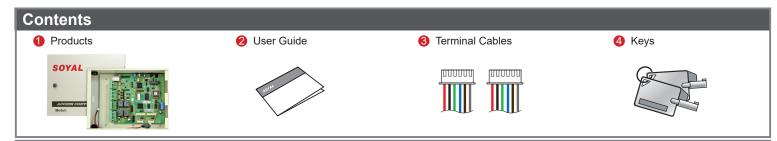

# Installation

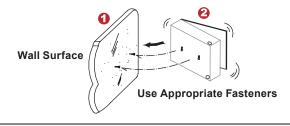

- According to the width of two holes on the backside of housing to nail.
- Screw the mounting nails.
- Screws on the wall, and then, hang Controller on the wall.

# **Connector Table**

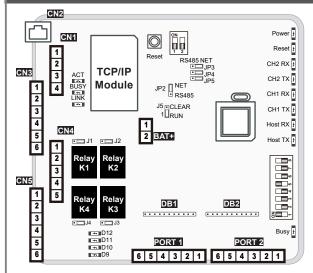

### Note:

- Optional for TCP/IP Module.
- External battery for BAT position.
- J1~J4: Set N.O. or N.C. relay output (default value is N.O.).
- J5: EEPROM Restoring.
- JP2~JP5: Select the interface is the Ethernet mode or the RS-485 mode.
- DB1&DB2: Extension Relay Board.

### CN1

| Wire Application | Pin | Description |
|------------------|-----|-------------|
| Power            | 1   | Vin+        |
|                  | 2   | Vin-        |
| Battery Power    | 3   | BV+         |
|                  | 4   | BV-         |

# CN2 (Only for AR-716Ei)

| Wire Application            |
|-----------------------------|
| Host Interface for Ethernet |

## CN3

| Pin | Description           |
|-----|-----------------------|
| 1   | B-                    |
| 2   | A+                    |
| 3   | B-                    |
| 4   | A+                    |
| 5   | B-                    |
| 6   | A+                    |
|     | 1<br>2<br>3<br>4<br>5 |

# CN4

| Wire Application | Pin | Description |
|------------------|-----|-------------|
| Relay Output     | 1   | K1          |
|                  | 2   | K2          |
|                  | 3   | K3          |
|                  | 4   | K4          |
|                  | 5   | COM         |

### CN5

| Wire Application | Pin | Description |
|------------------|-----|-------------|
| Digital Input    | 1   | COM         |
|                  | 2   | DI.4        |
|                  | 3   | DI.3        |
|                  | 4   | DI.2        |
|                  | 5   | DI.1        |
|                  | 6   | 12\/        |

# **BAT** (in the case)

| Wire Application | Pin | Description |
|------------------|-----|-------------|
| Memory power     | 1   | Vin+        |
|                  | 2   | Vin-        |

# PORT 1 & PORT 2

| Wire Application | Pin | Color | Description     |
|------------------|-----|-------|-----------------|
| Buzzer           | 1   | Gray  | Buzzer Output   |
| LED              | 2   | Brown | LED Output      |
| Wiegand          | 3   | Blue  | WG DAT: 1 Inpu  |
|                  |     |       | ABA Clock Input |
| ·                | 4   | Green | WG DAT: 0 Input |
|                  |     |       | ABA Data Input  |
| Power            | 5   | Black | GND             |
|                  | 6   | Red   | 12V             |

# **Wiring Diagram**

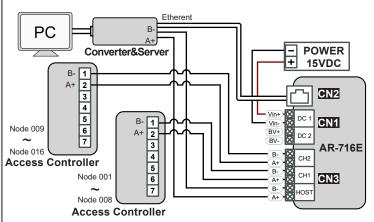

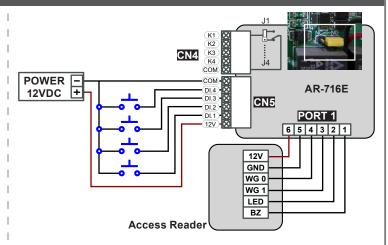

# **TCP/IP Module Configuration**

### A. 2 PIN Dip-Switch setting

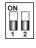

| Dip-Switch | Description for ON                                    |
|------------|-------------------------------------------------------|
| SW_1       | DHCP Function TCP/IP module supports the auto-        |
|            | configuration of IP, gateway Address and subnet mask; |
|            | however, must be sure the DHCP server is available.   |
| SW_2       | It will send the signal of IP address at per second.  |

C. Description for LED

JP3 JP4

LED name Description Color LINK Media is connected. Yellow Off Media is disconnected. **ACT** 10/100M base T Ethernet is connected. Green Ethernet cable is disconnected or has a short. Off BUSY Reset the IP address. Red Off No Action.

\*Note: After finished setting up parameter, switch DIP SW\_1 and SW\_2 to "OFF" position.

### **B. IP Address Reset**

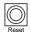

- Press IP reset button more than 5 seconds, and then TCP/IP module will restore to factory default value as follows.
  - ※ Factory Default: http://192.168.1.127

### Operation

### A. TCP/IP Mode

### Hardware

Before use the Ethernet Mode, please note that JP2 ~ JP5 is transferred to the NET position.

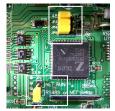

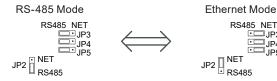

### Software

Connect the device to a computer, Then turn on your Web Browser and type "http://192.168.1.127" on IP address to start factory default webbrowser.

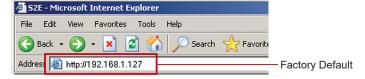

\* http://192.168.1.127 is the factory default, if the IP address has been changed, the new IP address may be entered.

When you type the IP address, you will see the [Current State] page.

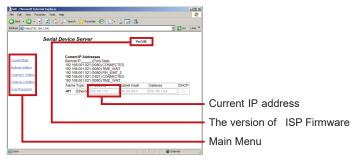

### Login:

Type "User name" & "Password" on the pop up login window.

※ Factory Default : User name: SuperAdm Password:721568

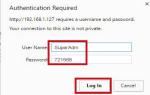

Main Menu:

Current State: Connected to the controller displays the current status.

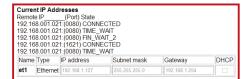

Network Setting: Want to set up new IP address, can click into.

User Password: Want to change new Account & Password, can click into.

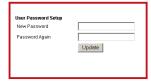

Type the new User Name & Password.

|                   | Setting                                                                      |                                                                            |
|-------------------|------------------------------------------------------------------------------|----------------------------------------------------------------------------|
| S2E-Device        |                                                                              |                                                                            |
| 192.168.1.84      | <b>П</b> а.                                                                  | Type the ne                                                                |
| 255.255.255.0     |                                                                              | IP address                                                                 |
| 192.168.1.254     |                                                                              |                                                                            |
| 168.95.1.1        |                                                                              |                                                                            |
| 168.95.192.1      |                                                                              |                                                                            |
| 00-13-57-FF-FF-F0 |                                                                              |                                                                            |
|                   | 192.168.1.84<br>255.255.255.0<br>192.168.1.254<br>168.95.1.1<br>168.95.192.1 | 192.168.1.84 <b>a.</b> 255.255.255.0 192.168.1.254 168.95.1.1 168.95.192.1 |

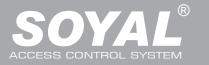

# B. Node ID setting % The hardware setup is complete, the software can be set.

### Hardware

Power Off → Take off the battery connector from [BAT+] socket → Set up node number by 8 dip-switch → Plug in battery connector

1+2+4

→ Re-apply the power

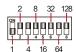

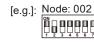

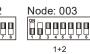

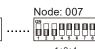

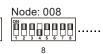

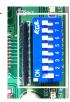

Select Serial Port

🖧 LAN Configuration

#### Software

1. Open the "701 Server" Software → There are two ways to open the Communication Port setting window:

1+2

→ Communication Port Setting

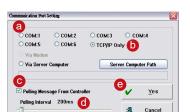

- a. By the computer Detection results to select the port. (Use the RS-485)
- b. Select [TCP/IP Oonly]. (Use the Ethernet)
- c. Selection the options: Polling Message From Controller.
- d. Polling Interval: 200ms, PC every 200ms inquiries once access controller's messages.
- e. Press YES
- 2. After COM Port setting, there are two ways to open the Node Number for Polling window:
  - → Node Number for Polling

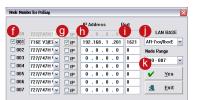

- f. Selection node ID (for example:001) and access controller
- g. If use the Ethernet mode, please check the "IP"; if use the RS-485 mode don't need to check.
- h. If use the Ethernet mode, input IP in "IP Address" field. (Default value: 192.168.1.127)
- i. Input 1621 in "Port" field.

(Default value: 1621; these Port number is SOYAL designed for connection to the network.)

- j. Selection LAN BASE.
- k. Press YES
- 3. Open Controller On/Off Line window to check the device connection status:

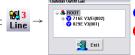

- Well: controller successfully connected to PC.
- Not connected well: recommends the following checks.

4. Download real time clock to AR-716E by clicking.

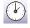

5. Setting up AR-716E parameters:

There are two ways to open the 701E Parameter window:

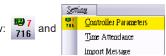

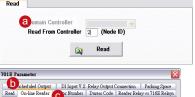

a. There is filled in AR-716E node ID to get in 716E parameter for others setting.

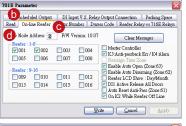

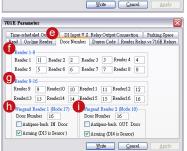

- b. Setting up "On-line Reader" of readers
- c. AR-716E firmware version
- d. Current readers connected with AR-716E.
- \* Node ID of reader must be ticked, or it will show disconnected.

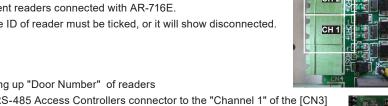

- e. Setting up "Door Number" of readers
- f. The RS-485 Access Controllers connector to the "Channel 1" of the [CN3]
- g. The RS-485 Access Controllers connector to "Channel 2" of the [CN3]
- h. The Access Reader connector to the [PORT 1]
- i. The Access Reader connector to the [PORT 2]
- \* Setting up door number of readers Each door number should be unique.

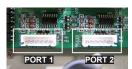

FC CE

# C. Restoring Factory Settings

### EEPROM Restoring

Power Off  $\rightarrow$  Take off the battery connector from [BAT+] socket  $\rightarrow$  [J5] jumper shift to "Clear" position for **0.5** seconds  $\rightarrow$  Shift [J5] back to "RUN" position  $\rightarrow$  Plug in battery connector  $\rightarrow$  Re-apply the power  $\rightarrow$  Done

#### IP Address Reset

Shift 2 dip-switch of TCP/IP module to "OFF"  $\rightarrow$  Press IP reset button more than 5 seconds  $\rightarrow$  TCP/IP module will restore to factory default value as follows

### • Factory default value of IP Address

IP Address: 192.168.1.127 Gateway IP: 192.168.1.254 Subnet Mask: 255.255.255.0 Serial Port: 9600, N, 8, 1 TCP Port: 1621 Password: None

# D. About LED (right of the PCB)

#### POWER

When the controller is connected to the power, [POWER] will turn from green LED; if no light, mean the power supply have problems.

#### RESET

After "EEPROM Restoring", [RESET] will flash the red LED and then clear the memory before the action started.

### CH2 RX & CH2 TX

[CH2 RX] receive Access Controllers Node 9 ~ Node 16 of the information on behalf of each flash a green LED to receive a data controller.

[CH2 TX] send data to the Access Controllers Node 9 ~ Node16, will flash red LED.

### CH1 RX & CH1 TX

[CH1 RX] receive Access Controllers Node 1 ~ Node 8 of the information on behalf of each flash a green LED to receive a data controller.

[CH1 TX] send data to the Access Controllers Node 1 ~ Node8, will flash red LED.

[e.g.] How to find the external Access Controllers have problem, from the LED.

If "Channel 1" external 6 Access Controllers, under normal circumstances [CH1 RX] will always be in twinkle.

LED flash frequency: twinkle, twinkle, twinkle, twinkle, twinkle, twinkle......

If LED flash frequency become: twinkle, no, twinkle, no, twinkle, twinkle.....

It means the Node 2 and Node 4 have problem.

Because the default value [Node 1] and [Node 9] are checked, so [CH1 TX] and [CH2 TX] will continue to flash, when there are not external the Access Controller.

### HOST RX & HOST TX

[HOST RX] sent by the host PC to receive incoming data, the connection has been blinking green LED. [HOST TX] to send data to PC host, the connection will remain after the red LED flashes.

### • BUSY

When the red LED is lit, the memory is running clear and restores the factory default action

※ If you do not perform "EEPROM Restoring", but the [RESET] and [BUSY] has been
lit red, indicating a problem with PCB should be excluded.

### E. About LED (lift of the PCB)

### • ACT

When the Ethernet mode is successful, [ACT] will be the green LED.

### BUSY

After "IP Address Reset", [BUSY] will be the red LED, and restore to factory default value.

### LINK

After Ethernet connect to [CN2], [LINK] will be the yellow LED.

※ If [LINK] lit, but the [ACT] did not light up, indicating a problem with the Ethernet
connection to be excluded.

### D9~D12

Representative [CN5] DI1 ~ DI4 on the output state; if "DI1" output signal, [D9] will light green LED.

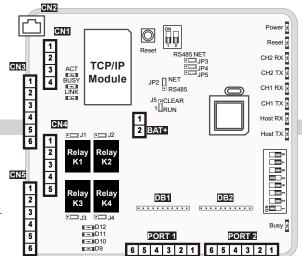